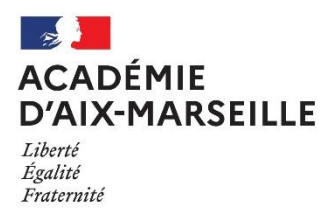

# Vous souhaitez déposer une demande d'aménagements des épreuves d'examens

Vous devez vous connecter au site internet de l'académie d'Aix-Marseille, rubrique examens et concours puis aménagements d'épreuves aux examens.

http://www.ac-aix-marseille.fr/cid93418/amenagement-epreuves-aux-examens.html

Après avoir consulté le calendrier avec les dates limites de dépôt des demandes, vous cliquez sur

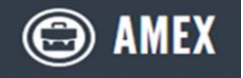

pour vous connecter au serveur.

*L'utilisation des navigateurs Chrome et Firefox sont préconisés pour la meilleure utilisation du service.*

Vous accédez au serveur de gestion des demandes d'aménagements d'examens.

#### **Principe du traitement de votre demande**

- Candidats individuels ou des établissements hors contrat (page 2)
- $\checkmark$  Candidats scolarisés dans un établissement public ou privé sous contrat (page 3 à 4)

#### **La saisie de la demande comprend 2 étapes :**

- ✓ Création de mon espace personnel (pages 5 à 8)
	- Etape 1 Je crée mon compte.................... Page 5
	- Etape 2 J'active mon compte………………. Page 6
	- Gestion de mon compte après sa création... Page 7
	- Gestion du mot de passe…………………….. Page 8
- ✓ Création d'une demande d'aménagements d'examens (pages 9 à 18)
	- Etape 1 Je me connecte à mon compte.... Page 9
	- Etape 2 Je crée une demande………………… Page 9
	- Etape 3 Je finalise ma demande………….. Page 16 à 18

**Suivi de ma demande** (pages 19 à 20)

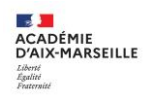

## PRINCIPE DU TRAITEMENT DE VOTRE DEMANDE

*Candidats individuels ou des établissements privés hors contrats* 

Je retrouve sur ma page d'accueil de mon compte AMEX l'ensemble des mes demandes d'aménagements.

Je peux suivre le traitement de mon dossier jusqu'à la notification de la décision en consultant ma messagerie électronique ou directement mon espace personnel.

# **Candidats individuels ou des établissements hors contrats :**

Voici les informations dont vous allez disposer par l'intermédiaire de l'application AMEX

- ✓ Avis de transmission de ma demande au médecin par mail
- ✓ **Mise à disposition de l'avis médical dans mon espace personnel AMEX**
- ✓ Avis de transmission de l'avis médical au service gestionnaire pour prise de décision
- ✓ **Mise à disposition de la DECISION D'AMENAGEMENTS dans mon espace personnel AMEX (sauf classe de 3<sup>e</sup> , elle sera mise à disposition par Cyclades)**

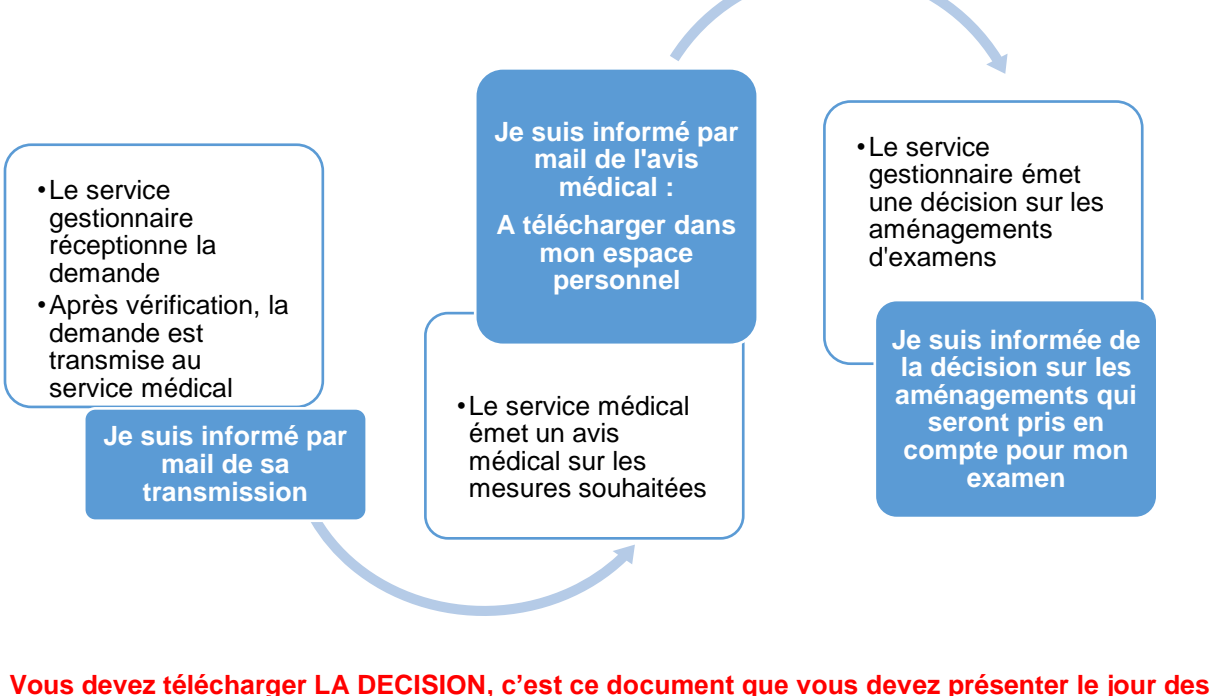

**épreuves. Elle restera disponible dans votre espace personnel pendant 3 ans pour tous les examens sauf classe de 3<sup>e</sup> .**

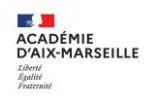

## PRINCIPE DU TRAITEMENT DE VOTRE DEMANDE

*Candidats scolarisés dans un établissement public ou privé sous contrat* 

Je retrouve sur ma page d'accueil AMEX l'ensemble de mes demandes d'aménagements.

Je peux suivre le traitement de mon dossier jusqu'à la notification de la décision en consultant ma messagerie électronique ou directement mon espace personnel.

# **Candidats scolaires**

Voici les informations dont vous allez disposer par l'intermédiaire de l'application AMEX

**Procédure simplifiée : pour les candidats avec plan d'accompagnement de scolarité validé par le médecin scolaire**

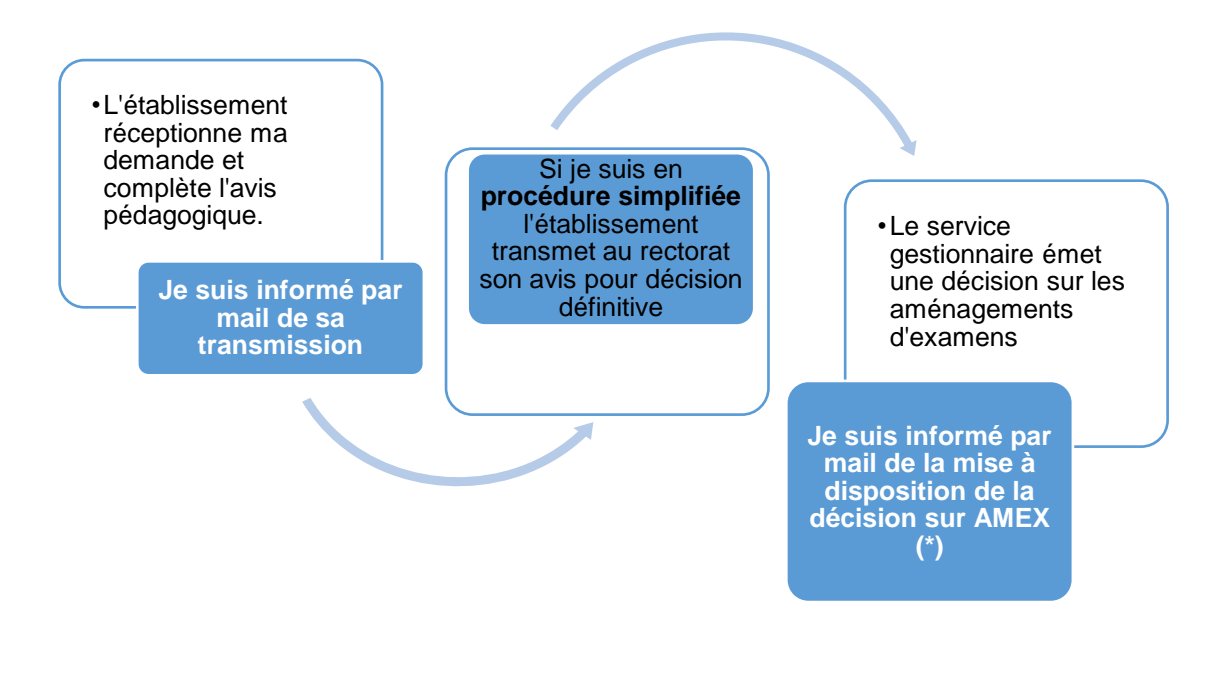

**(\*) Pour les élèves de 3e la décision sous sera remise par votre établissement**

**Vous devez télécharger LA DECISION, c'est ce document que vous devez présenter le jour des épreuves. Elle restera disponible dans votre espace personnel pendant 3 ans pour tous les examens sauf classe de 3<sup>e</sup> (remise par l'établissement)**

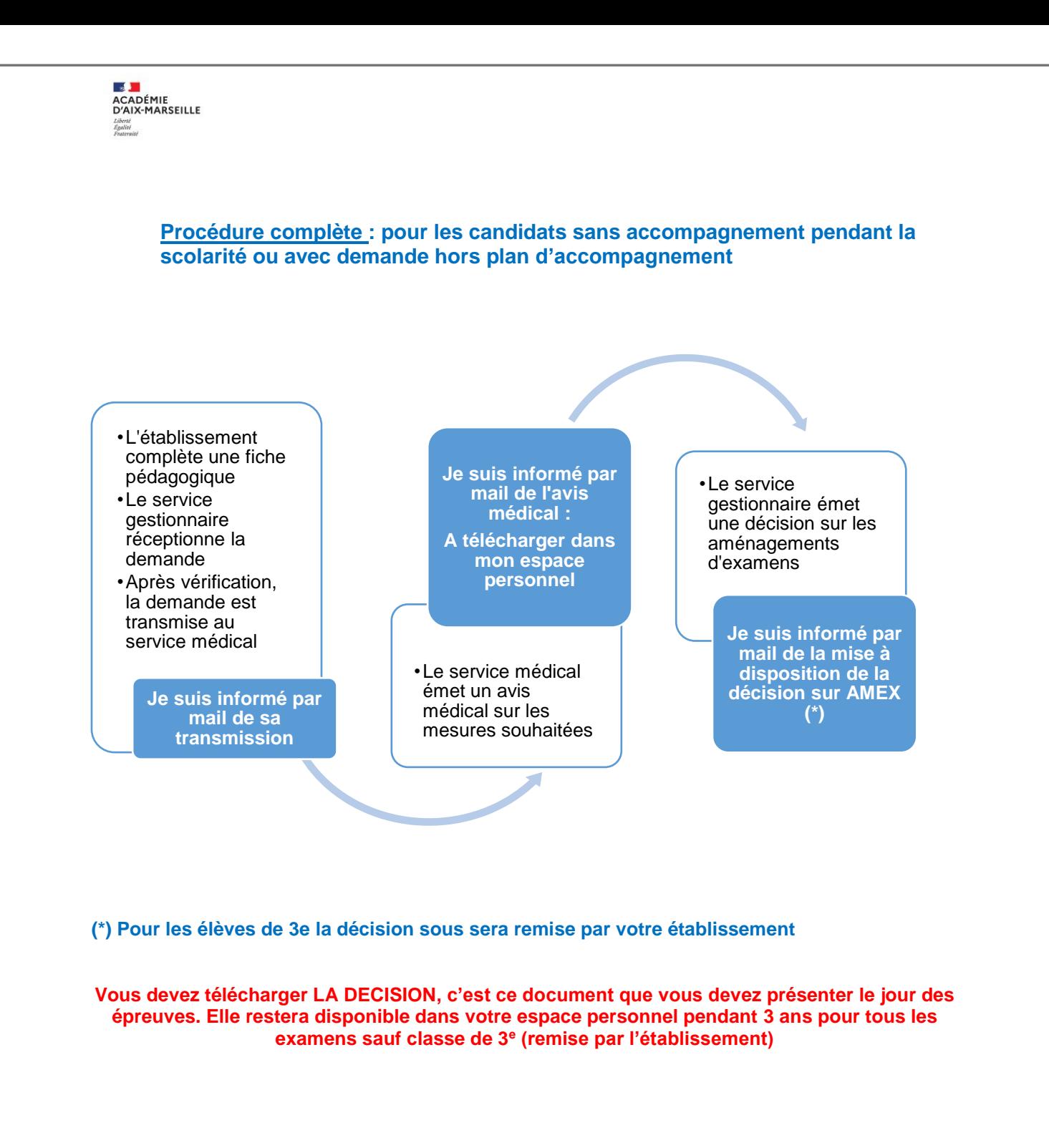

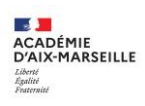

# CREATION DE MON ESPACE PERSONNEL

# ETAPE 1 – Je crée mon compte

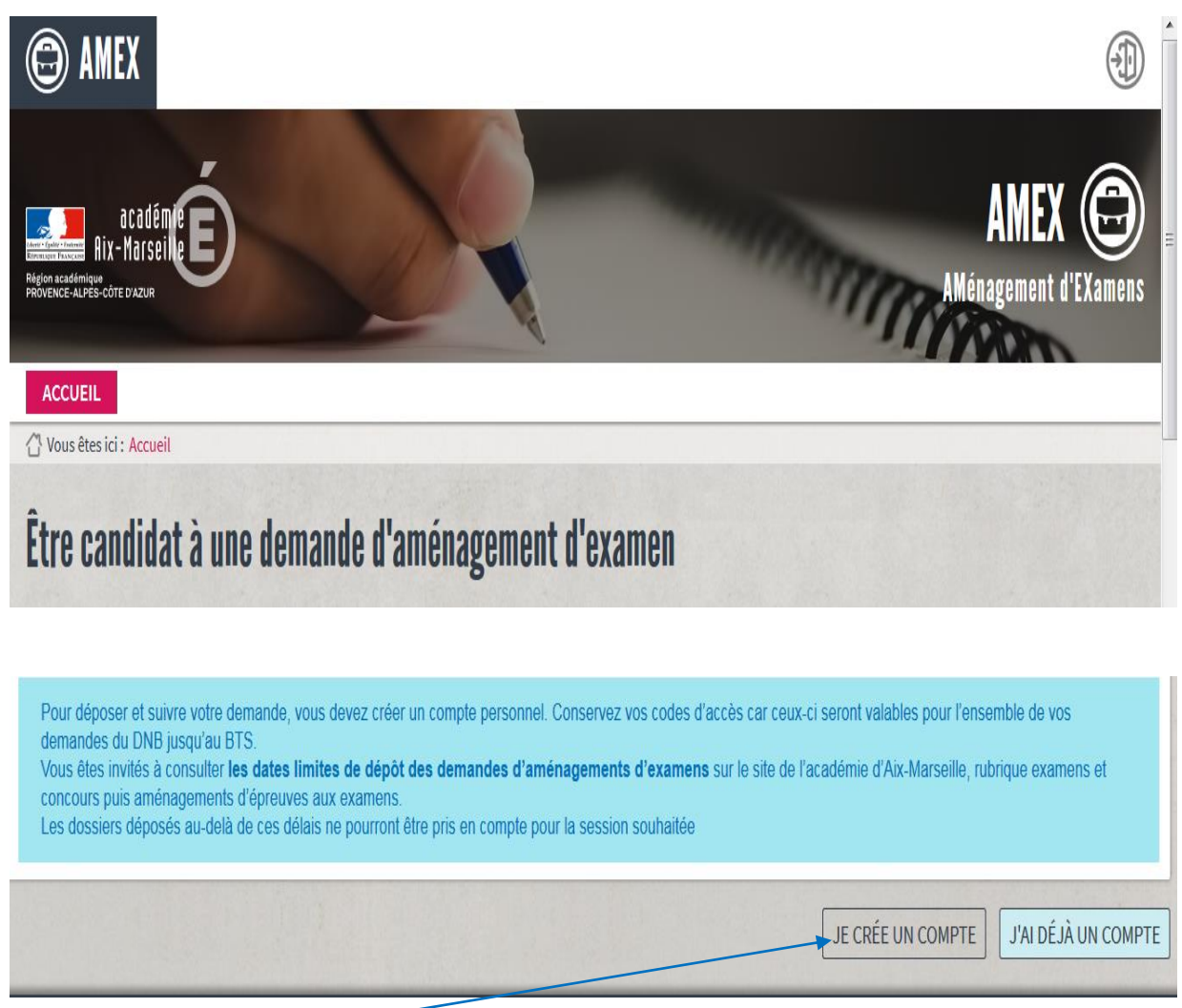

### Je crée un compte <sup>et</sup> je renseigne mes informations personnelles

### **Je renseigne mon état civil et mes coordonnées :**

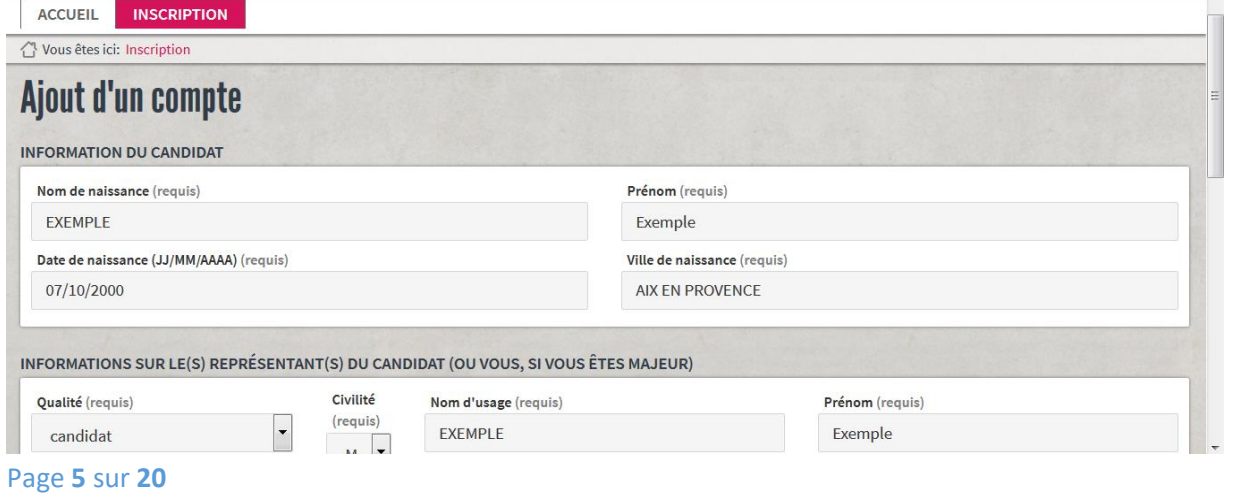

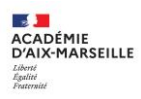

#### **Je renseigne les informations qui me permettront de me connecter à mon espace personnel.**

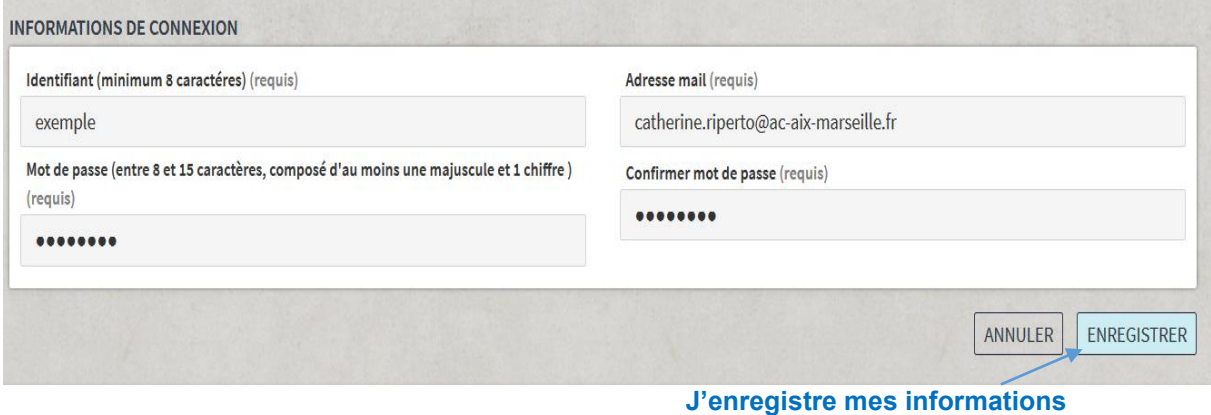

L'identifiant et le mot de passe sont choisis par vos soins.

**Si vous deviez changé d'adresse mail, vous devez adresser une demande de modification à l'adresse [amex@ac-aix-marseille.fr](mailto:amex@ac-aix-marseille.fr) en joignant la copie de la pièce d'identité du candidat et de son représentant légal renseigné sur le compte AMEX.**

## ETAPE 2 – J'active mon compte

**A l'issue de l'enregistrement des informations de connexion, je reçois un mail pour activer mon compte et je suis les instructions**

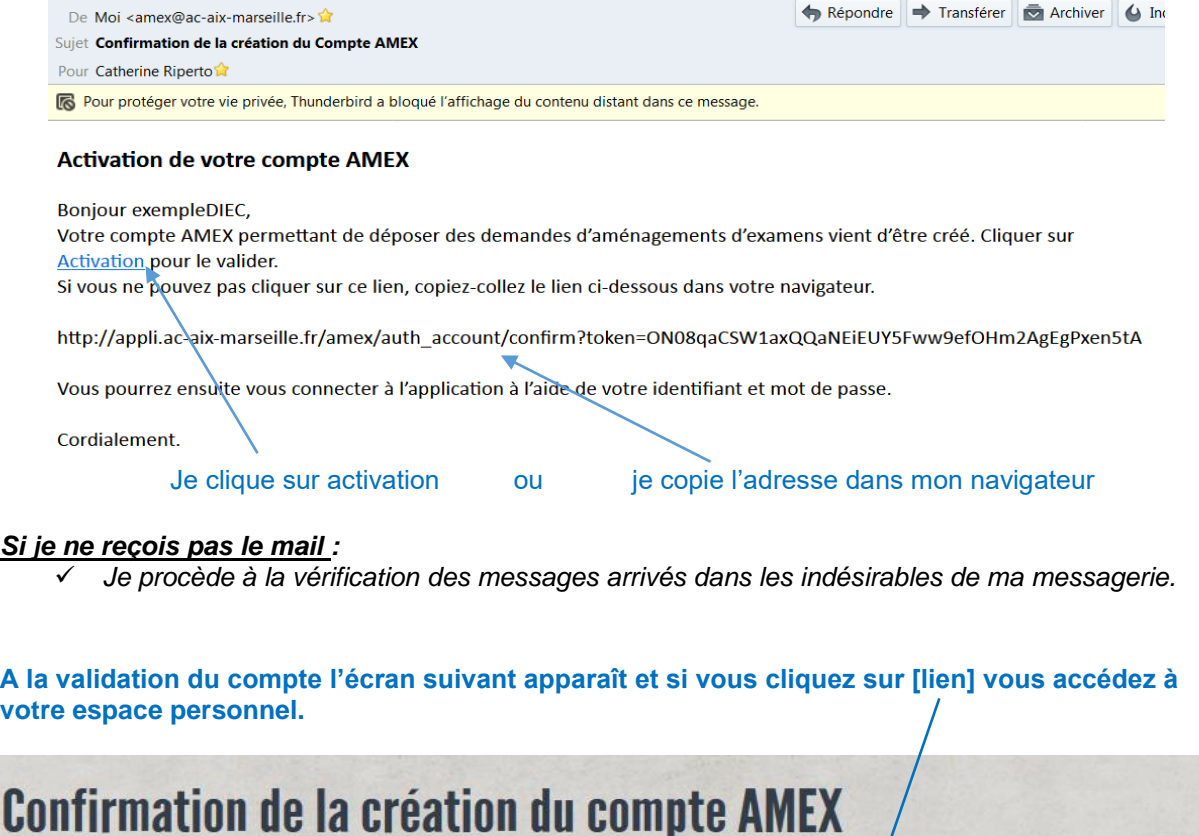

#### **INFORMATIONS**

Bienvenue exempleDIEC.

Vous venez de valider la création de votre compte. Merci de cliquer sur ce [lien] pour vous authentifier :

Page **6** sur **20**

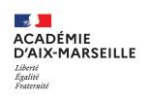

## Gestion de mon compte après sa création

Je peux accéder aux informations saisies pour la création de mon compte et apporter certaines modifications.

#### **MES INFORMATIONS**

#### **Mon identité**

Cet onglet me permet d'accéder à mes données personnelles et de modifier les éléments de l'onglet « Mon identité » si j'ai commis une erreur de saisie.

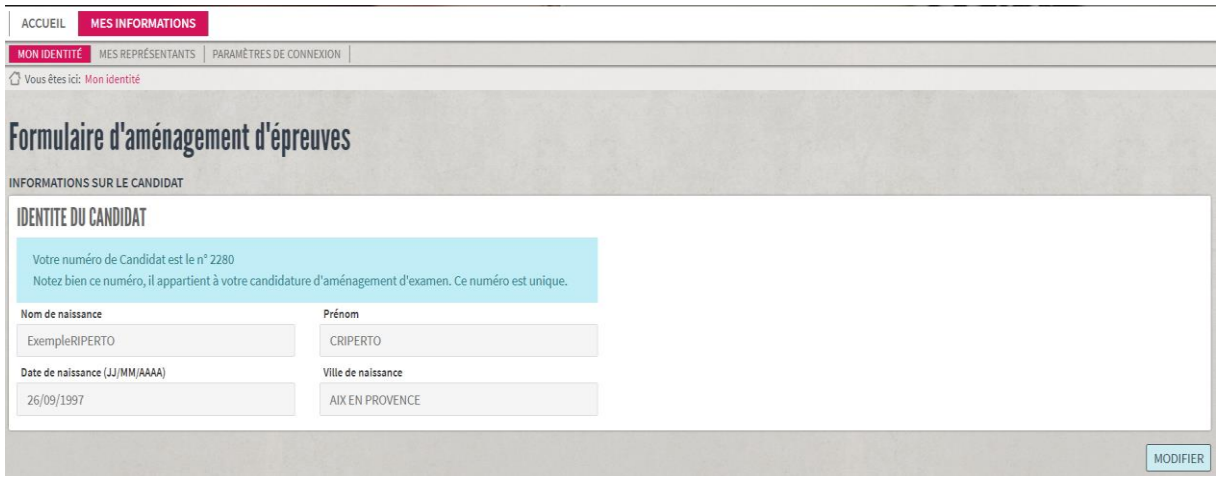

#### **Mes représentants**

Cet onglet permet d'accéder à l'identité de mes représentants et de modifier éventuellement les coordonnées.

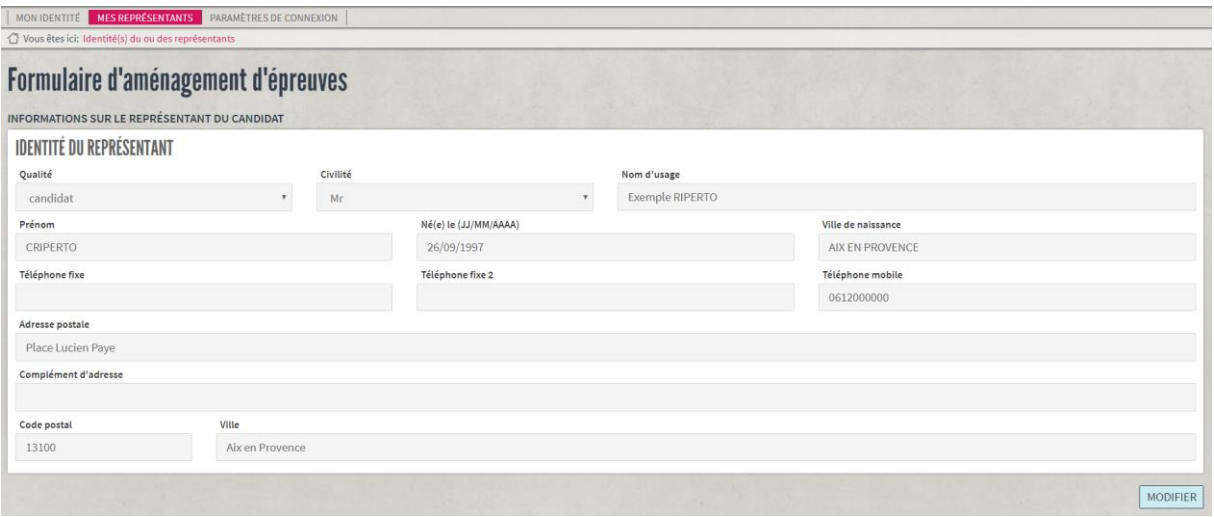

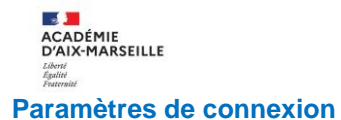

Cet onglet permet de visualiser les données de connexion.

Si vous deviez changé d'adresse mail, vous devez adresser une demande de modification à l'adresse [amex@ac-aix-marseille.fr](mailto:amex@ac-aix-marseille.fr) en joignant la copie de la pièce d'identité du candidat et de son représentant légal renseigné sur le compte AMEX.

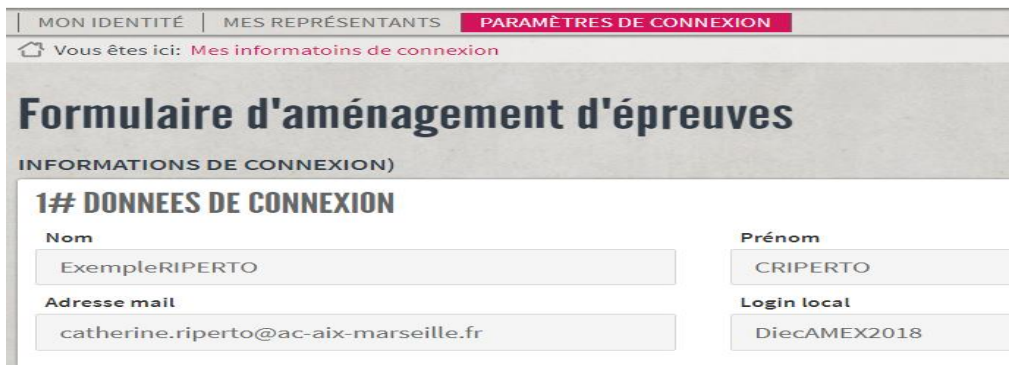

## Gestion du mot de passe et de l'identifiant

### **En cas de perte de mon passe, je clique sur**

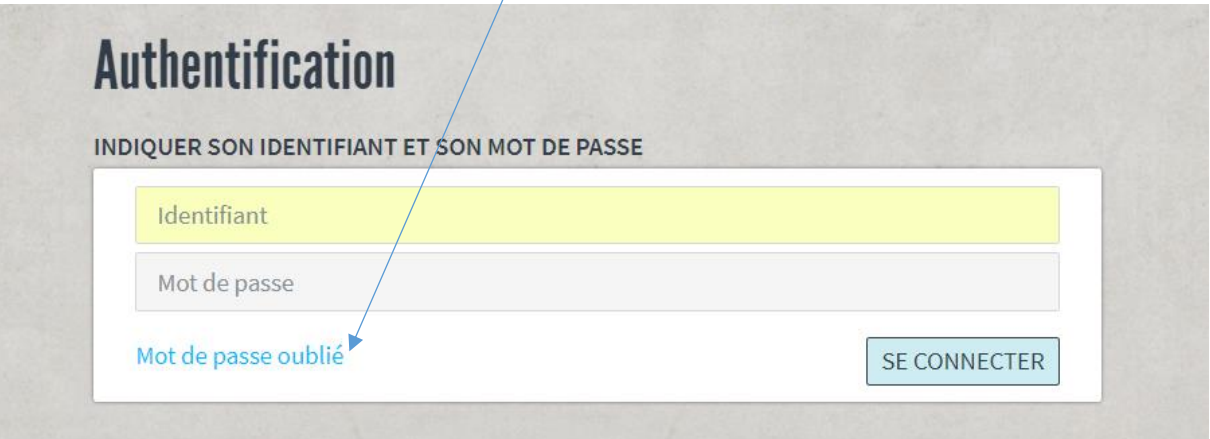

### **Je renseigne les informations ci-dessous et réinitialise mon mot de passe**

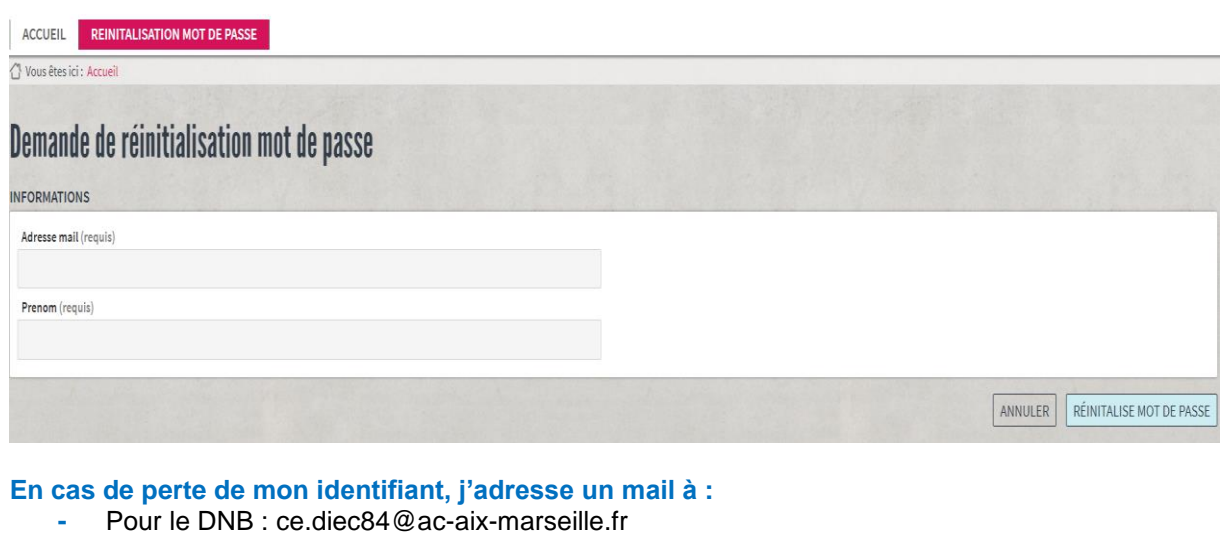

**-** Pour les autres examens : amex@ac-aix-marseille.fr

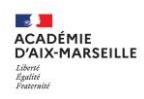

## CREATION D'UNE DEMANDE D'AMENAGEMENTS D'EXAMENS

## ETAPE 1 – Je me connecte à mon compte

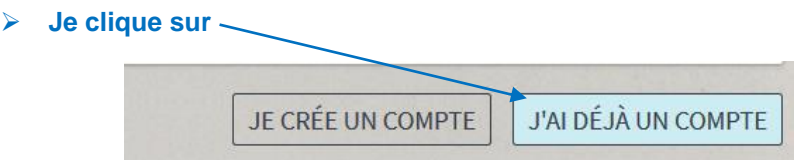

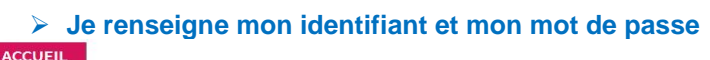

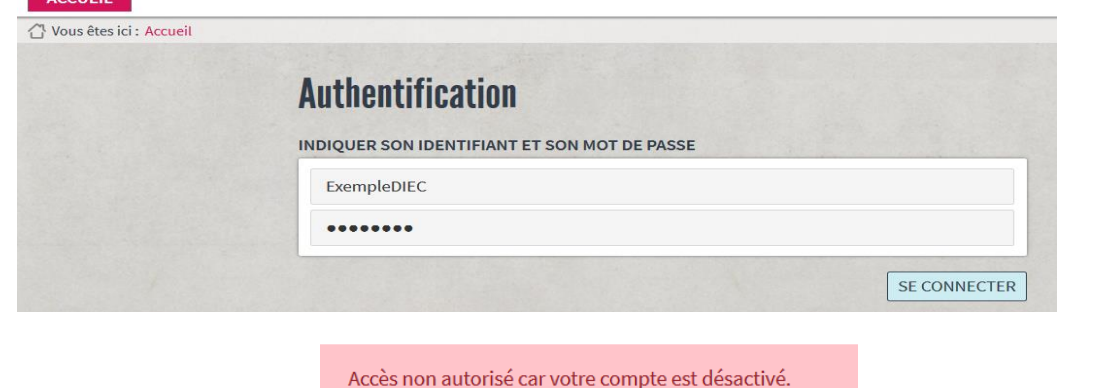

*Si le message ci-après apparaît : cela signifie que mon compte* 

*n'est pas activé. (se référer à l'étape 2 de la création du compte)*

# ETAPE 2 – Je crée une demande d'aménagements d'examens

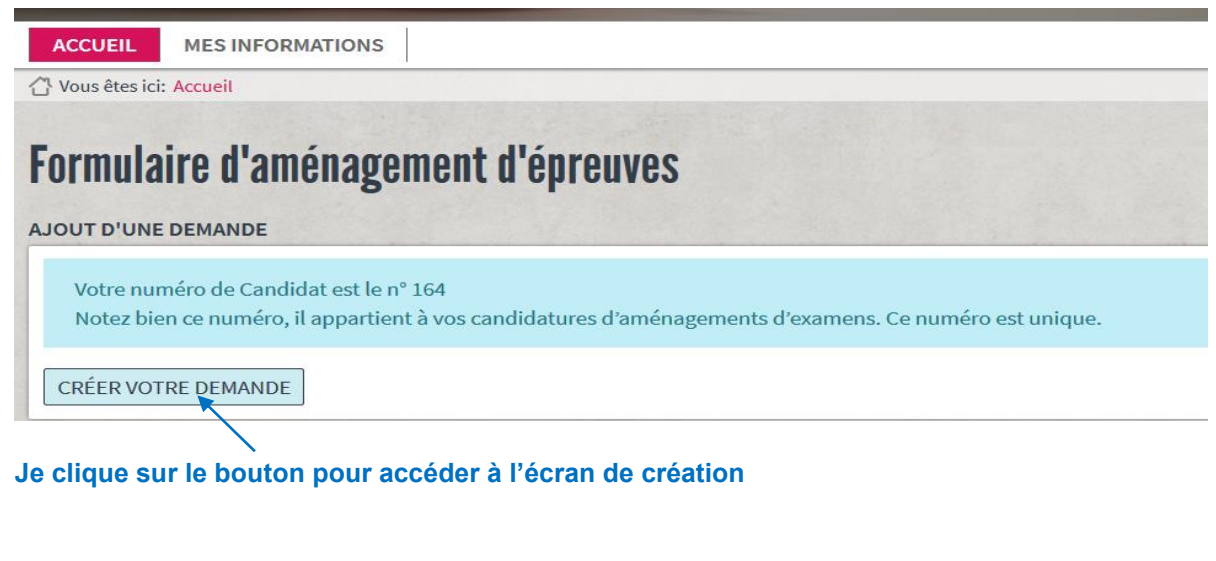

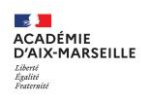

La demande comporte plusieurs éléments qui seront visibles en fonction de votre situation :

- # 1 L'examen préparé
- # 2 Demande d'aménagement pour la session d'examen
- # 3 Etablissement de scolarisation
- # 4 Précisez les accompagnements scolaires dont vous bénéficiez pendant l'année
- # 5 Troubles présentés
- # 6 Les mesures concernées
- # 7 Informations complémentaires à vos demandes

*Exemple : un candidat individuel en 1ère générale n'aura pas les éléments #3 (établissement) et #4 (accompagnements en cours de scolarité) à renseigner.*

*Seules les mesures autorisées par la réglementation du baccalauréat général seront proposées.*

# **# 1 Votre examen préparé # 2 Demande d'aménagement pour la session d'examen**

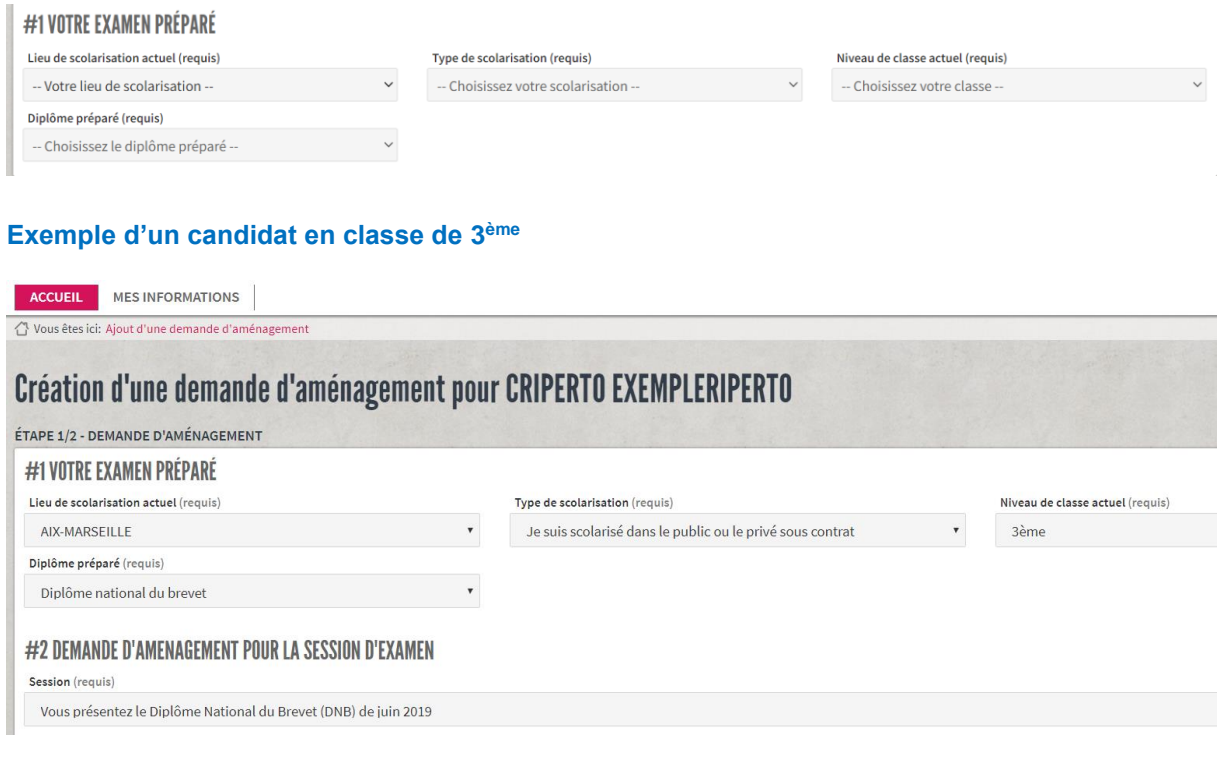

#### **Exemple d'un candidat en classe de seconde ou 1 ère du baccalauréat général :**

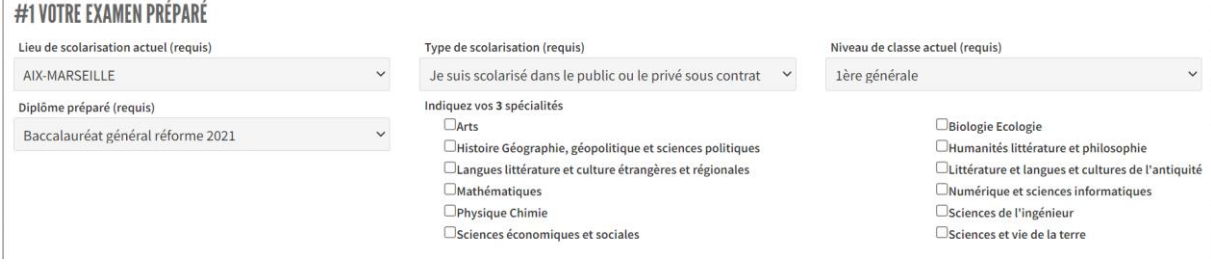

Le candidat doit impérativement cocher les trois spécialités qu'il suivra en classe de première.

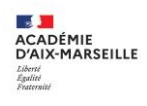

### **Exemple d'un candidat en classe de 1 ère professionnelle présentant le baccalauréat professionnel :**

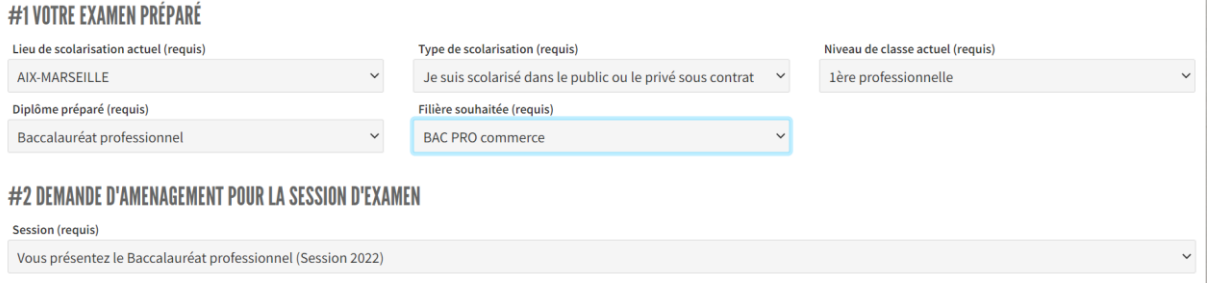

#### **Vous devez renseigner les champs suivants :**

- ✓ Lieu de scolarisation : Choix de l'académie
	- Aix Marseille
	- Algérie
	- Tunisie
- Type de scolarisation : Choisissez la situation qui vous correspond
	- *Je suis scolarisé dans le public ou privé sous contrat*
	- *Je suis scolarisé dans le privé hors contrat*
	- Je suis en CNED scolaire
	- *Je suis candidat individuel*
	- *Je suis apprenti*
	- *Je suis en formation continue*

# *Pour les candidats scolarisés dans le privé, vérifier auprès de votre établissement son statut : sous contrat ou hors contrat.*

*Cette précision est essentielle pour le traitement correct de votre dossier.*

- ✓ Niveau de classe actuel : Précisez votre niveau de classe
	- *4 ème*
	- *4 ème prépa pro*
	- 3<sup>ème</sup>
	- *3 ème prépa pro*
	- *CFG*
	- *Seconde*
	- *1 ère générale*
	- *1 ère technologique*
	- *1 ère professionnelle*
	- *Terminale générale*
	- *Terminale technologique*
	- *Terminale professionnelle*
	- *CAP en 1 an*
	- *CAP 1ère année (CAP en 2 ans)*
	- *CAP 2<sup>e</sup> année (CAP en 2 ans)*
	- *Brevet professionnel*
	- *Brevet métiers d'art*
	- *Mention complémentaire niveau 4*
	- *Mention complémentaire niveau 3*
	- *BTS 1ère année*
	- *BTS 2<sup>e</sup> année*
	- *Diplôme de comptabilité et de gestion (DCG)*
	- *Diplôme supérieur de comptabilité et de gestion (DSCG)*

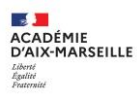

- Diplôme préparé : Choisissez dans la liste proposée l'examen pour lequel vous déposez la demande
- ✓ Filière souhaitée : Choisissez dans la liste proposée la série ou la spécialité que vous présentez
- ✓ Session : Vous devez sélectionner la date de passation de l'examen.

Exemple de diplômes se déroulant sur deux années :

- *Baccalauréat général 2025 (Epreuves anticipées en 2024) correspond à la classe de seconde*
- *Baccalauréat général 2024 (Epreuves anticipées en 2023) correspond à la classe de 1ère générale*
- *Baccalauréat général 2023 (Epreuves anticipées en 2022) correspond à la classe de terminale si on est en septembre 2022.*

Exemple DNB / CFG :

- *- DNB session 2024 correspond à la classe de 4ème de l'année scolaire 2022-2023*
- *DNB session 2023 correspond à la classe de 3ème de l'année scolaire 2022-2023*

# **# 3 Etablissement de scolarisation**

**Uniquement si le candidat est scolarisé dans un établissement public ou privé sous contrat.**  Je vérifie le statut de mon établissement auprès de celui-ci avant de saisir la demande.

**Je saisie les 3 premières lettres puis je choisis dans la liste mon établissement.**

### #3 VOTRE SCOLARISATION

Saisir les premières lettres du nom de l'établissement :

#### **Je sélectionne mon établissement.**

Attention de vérifier que celui-ci correspond bien à celui de ma commune car il peut exister deux établissements avec le même nom :

 *Exemple : Lycée Victor Hugo à Marseille ou Lycée Victor Hugo à Carpentras*

Pour les examens professionnels : NE PAS SELECTIONNER LES SECTIONS D'ENSEIGNEMENTS PROFESSIONNELS mais les lycées généraux correspondants.

## **# 4 Précisez les accompagnements scolaires dont vous bénéficiez pendant cette année scolaire**

## #4 PRÉCISEZ LES ACCOMPAGNEMENTS SCOLAIRES DONT VOUS BÉNÉFICIEZ PENDANT CETTE ANNÉE-SCOLAIRE

Ne renseigner que si vous bénéficiez d'un ou plusieurs aménagement.

Accompagnement scolaire (requis)

- □ Projet d'accompagnement Personnalisé avec avis médical en cours du cycle (collège pour DNB/CFG ou lycée pour autres examens)
- □ Plan Personnalisé de Scolarisation en cours de validité pour le cycle (collège pour DNB/CFG ou lycée pour autres examens)
- □ L'élève bénéficie d'une auxiliaire de vie scolaire individualisé pour l'année en cours
- □ Plan ou projet d'accompagnement sans avis ou avis en cours du médecin scolaire
- □ Projet d'accueil individualisé avec avis médical en cours de cycle (collège pour DNB/CFG ou lycée pour les autres examens)

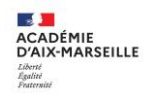

#### **Je coche les cases de l'accompagnement scolaire qui me concerne.**

- ✓ **Projet d'accompagnement Personnalisé (PAP)** : Cocher uniquement si PAP visé dans les conditions ci-dessus. *(Joindre la copie complète du PAP avec avis médical à partir de l'écran suivant).*
- ✓ **Plan Personnalisé de Scolarisation (PPS)** : uniquement si je bénéficie d'un PPS en cours de validité *(joindre la copie complète du PPS à partir de l'écran suivant)*
- ✓ **Projet d'Accueil Individualisé (PAI)** : Cocher uniquement si PAI visé dans les conditions cidessus*. (Joindre la copie complète du PAI à partir de l'écran suivant)*
- ✓ **L'élève bénéficie d'une auxiliaire de vie scolaire individualisé** : uniquement si je suis accompagné par une AESH pendant l'année de *l'examen (joindre la copie de la notification d'AESH en cours de validité).*

# **# 5 Troubles présentés**

# #5 TYPES DE TROUBLES PRÉSENTÉS PAR LE CANDIDAT

Précisez le ou les troubles que vous présentez :

Troubles auditifs

Troubles Visuels

Troubles moteurs

Autres troubles

Troubles spécifiques du langage et des apprentissages (dyslexie, dyspraxie, dysphasie, trouble attentionnel...)

### **Je sélectionne le ou les troubles qui me concernent**

## **# 6 Les mesures concernées**

#### Les mesures proposées par la réglementation sont réparties par catégorie.

### #6 LES MESURES CONCERNÉES

En fonction de vos choix de session, diplômes, spécialités et épreuves, nous mettons à votre disposition les mesures réglementaires disponibles.

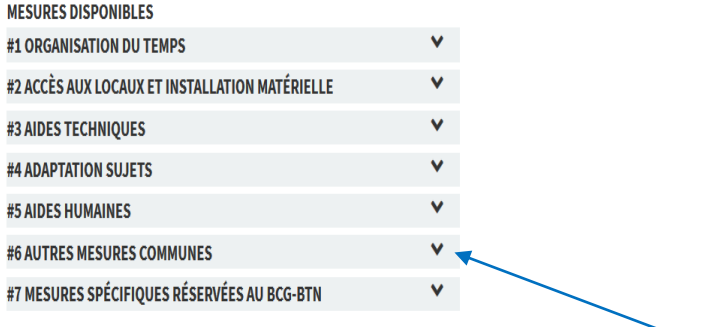

Vous accédez à la liste des mesures proposées en cliquant sur les flèches.

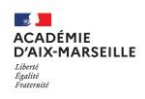

**Je sélectionne les mesures d'aménagements des épreuves que je souhaite obtenir en cochant les cases** (mes choix se retrouvent dans la colonne en bleu)

# #6 LES MESURES CONCERNÉES

En fonction de vos choix de session, diplômes, spécialités et épreuves, nous mettons à votre disposition les mesures réglementaires disponibles.

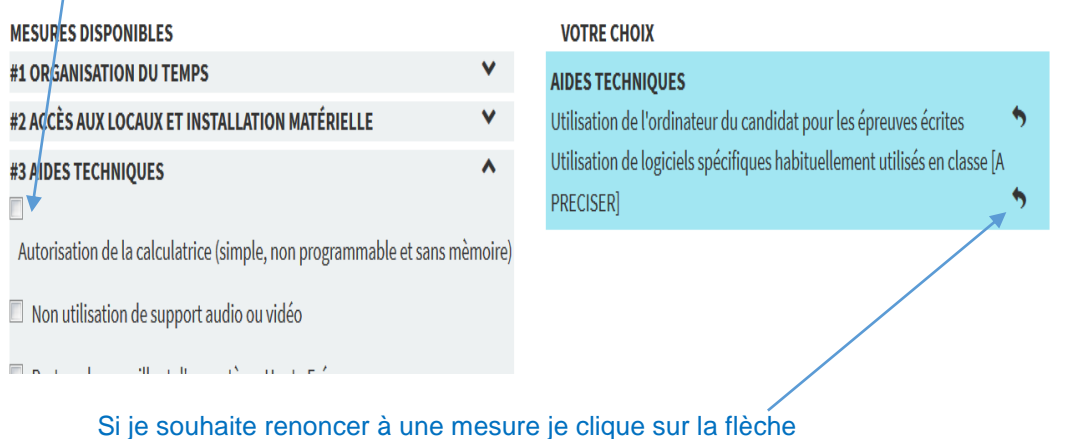

# **# 7 Informations complémentaires à vos demandes**

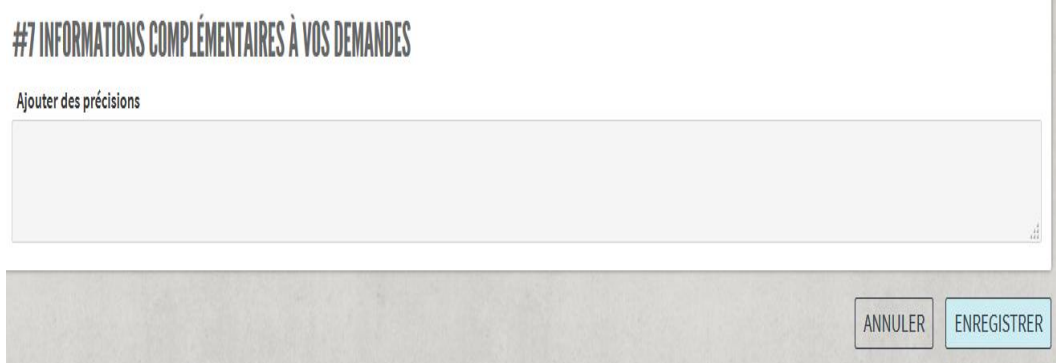

Cette espace vous permet d'ajouter toutes observations que vous souhaitez porter à notre connaissance :

- ➢ **Informations particulières sur la situation du candidat**
- ➢ Lorsque les mesures choisies l'indiquent par la mention *[précisez]* je précise la mesure comme pour l'exemple ci-après : *Utilisation de logiciels utilisés pendant l'année [précisez], vous devez indiquer le nom des logiciels utilisés dans le champ #7 Informations complémentaires à vos demandes*
- ➢ **Dossier validé au-delà des délais réglementaires**  Précisez le motif du retard dans le dépôt de la demande.

ÉTAPE SUIVANTE **Je clique sur de la pour passer à l'écran suivant.** 

Pièces complémentaires à fournir

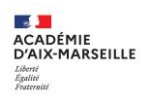

### **CANDIDATS SCOLARISES PUBLICS OU PRIVES SOUS CONTRAT :**

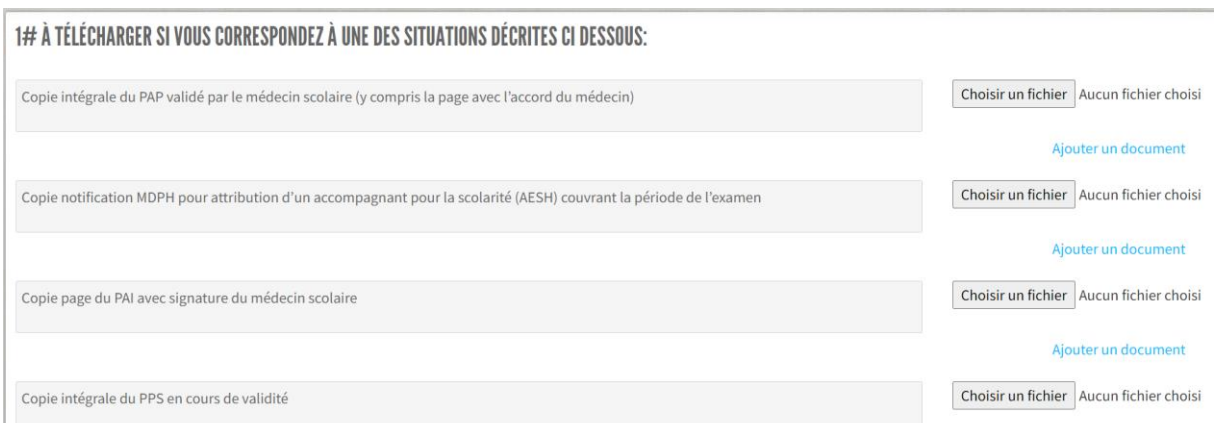

Je téléverse les justificatifs en lien avec ma modalité de scolarisation si j'ai complété le # 4 sur les accompagnements scolaires. (format pdf ou similaire, privilégier le téléversement en un seul fichier pour toutes les pages du document).

**Si je ne bénéficie d'aucun accompagnement ou si mon PAP ne comporte pas la signature du médecin scolaire, je dépose en lieu et place du PAP, mes trois derniers bulletins scolaires et la copie de deux devoirs rédigés car mon dossier sera traité en procédure complète.**

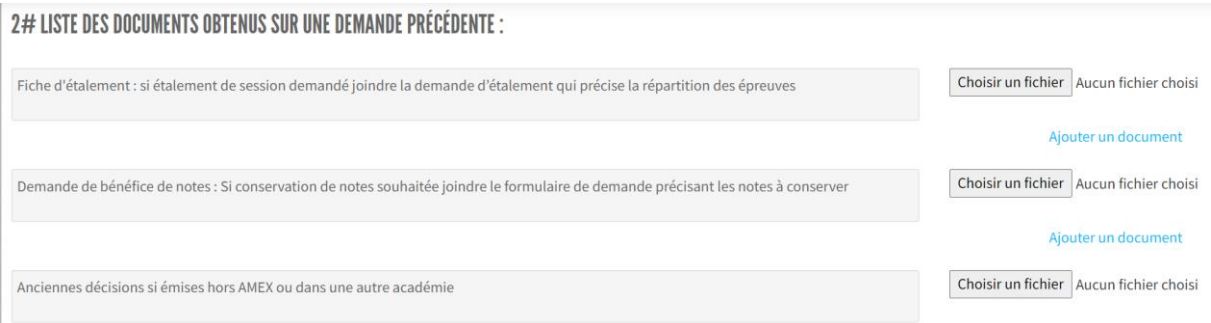

Fiches à télécharger sur le site de l'académie d'Aix-Marseille puis à téléverser dans AMEX. L'original sera joint à la confirmation d'inscription à l'examen :

- ✓ Fiche d'étalement
- ✓ Demande de bénéfice de notes

### **CANDIDATS INDIVIDUELS, FORMATION CONTINUE….**

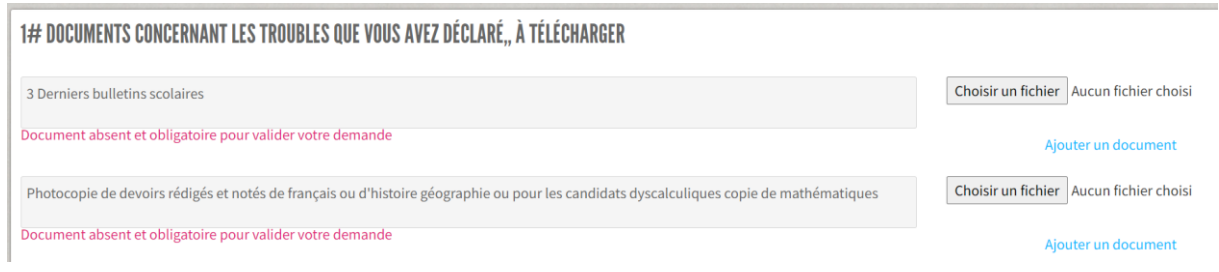

Le téléversement de ces documents est obligatoire. (Les fichiers télé-versés ne doivent pas dépasser la taille de 20 Mo et dans la mesure du possible être au format pdf ou jpeg)

Page **15** sur **20**

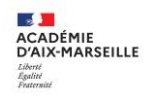

- ✓ **Bulletins scolaires** : Joindre les trois derniers bulletins scolaires (en cas d'absence de bulletins récents, téléverser une feuille avec la mention « sans bulletin scolaire ou de formation)
- ✓ **Photocopie de devoirs rédigés et notés en français ou histoire géographie ou pour les candidats dyscalculiques une copie de mathématiques :** Selon l'examen, le candidat peut fournir les devoirs d'une autre discipline comportant des paragraphes rédigés. Les candidats composant avec ordinateur pendant la scolarité doivent joindre les copies dactylographiées.

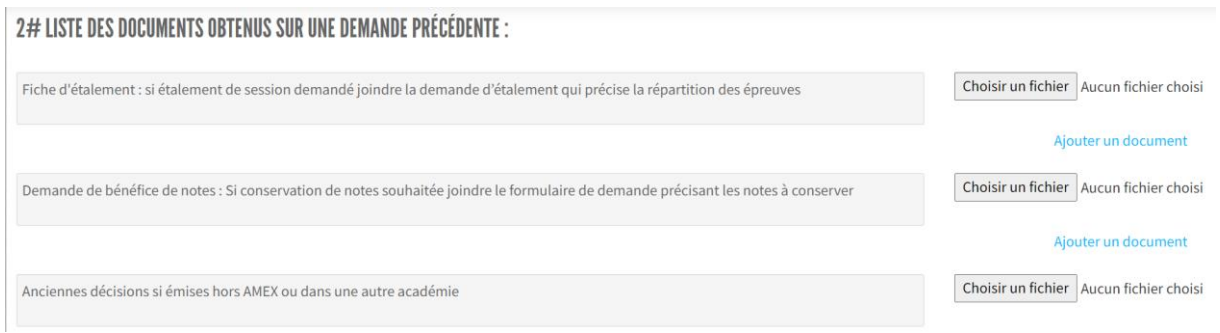

Fiches à télécharger sur le site de l'académie d'Aix-Marseille puis à téléverser dans AMEX. L'original sera joint à la confirmation d'inscription à l'examen :

- ✓ Fiche d'étalement
- ✓ Demande de bénéfice de notes

## ETAPE 3 – Je finalise ma demande

 **La demande n'est pas encore transmise au service gestionnaire ou à l'établissement. Vous devez signer la demande.**

### **Signature de la demande**

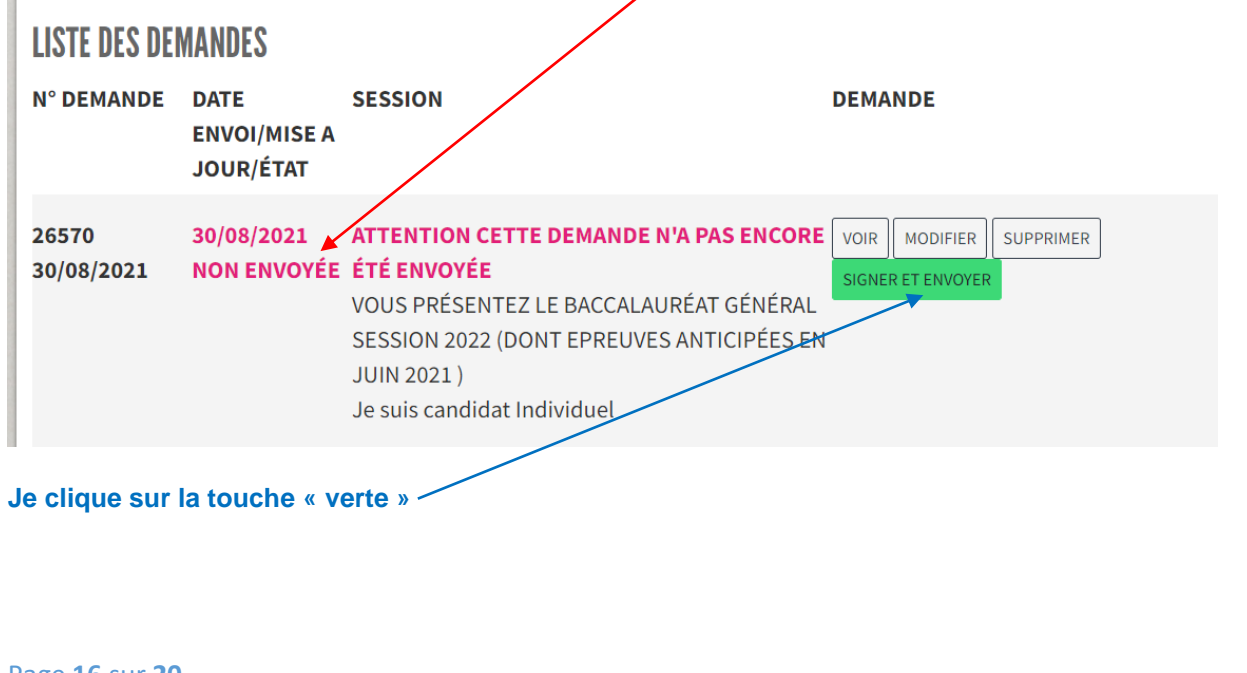

#### VOTRE DEMANDE EST COMPLÈTE - VOTRE SIGNATURE

Je soussigné(e) RIPERTO - Catherine sollicite par la présente les aménagements d'examens ci-dessus pour la présentation de l'examen du/de Vous présentez le Baccalauréat général Session 2022 (dont Epreuves anticipées en juin 2021)

Je prends note que l'évaluation du retentissement des troubles présentés s'effectue en fonction des éléments présents dans le dossier. L'absence des pièces justificatives demandées peut entraîner une décision de refus par manque d'éléments permettant cette évaluation.

J'atteste que cette demande d'aménagement d'examen est faite par mes soins et sous ma responsabilité.

L'ensemble des pièces médicales doivent être envoyées au médecin désigné par la CDAPH à la clôture des inscriptions le (date de validation + 10 jours) (tampon de la poste faisant foi), aucun dossier ou pièces justificatives ne seront acceptés après cette date conformément au décret n° 2015-1051 du 25 août 2015

Cette action de confirmation fait office de signature

RETOUR CACCEPTE ET CONFIRME MA DEMANDE

## **Après lecture des informations, je clique sur « j'accepte et confirme ma demande ».**

Après la signature de la demande, **je ne peux plus la modifier**.

*En cas de difficultés contacter le service gestionnaire (DSDEN du Vaucluse pour DNB-CFG et Rectorat pour les autres examens)*

**Je vérifie que ma demande est bien transmise au service gestionnaire en vérifiant que la demande est bien en attente d'approbation.** (La mention hors délais signifie que le dossier a été déposé en dehors des délais réglementaires et peut être refusé).

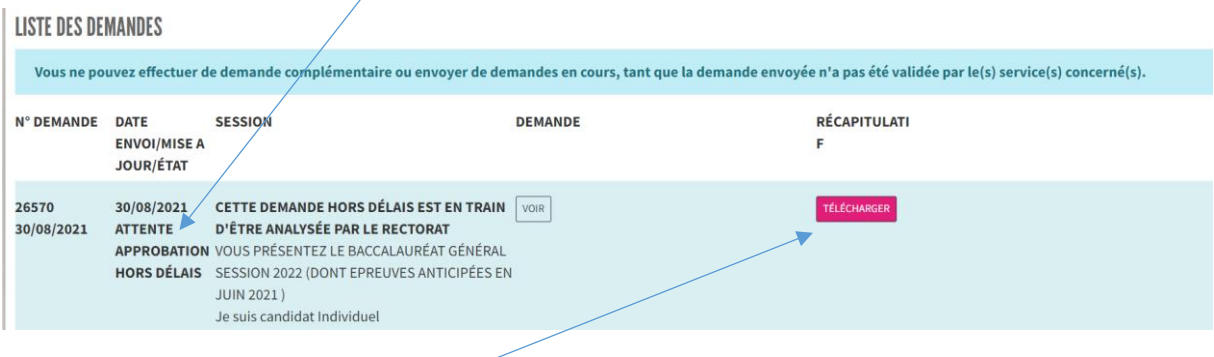

La fiche récapitulative téléchargée précise les pièces médicales nécessaires pour le bon traitement de votre demande :

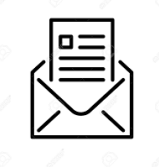

**Préparez une enveloppe avec :**

- **- la fiche récapitulative**
- **- les pièces médicales**

# **L'adresse d'envoi figure sur la fiche récapitulative**

Les documents doivent être envoyés dans les 10 jours après la signature de la demande.

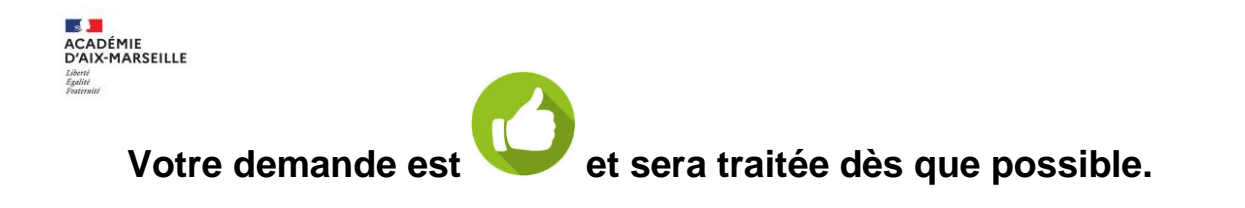

## **Exemple de fiche récapitulative :**

amex

⊜

AMénagement d'EXamens Imprimé le 07/10/2018 à 15:10:27 - Version 1.0.0

Récapitulatif de votre demande d'aménagement d'examen Académie d'Aix Marseille REFERENCES : Numéro de Candidat : 164 // Numéro de demande 97 Mr EXEMPLE Exemple. Vous venez d'effectuer une demande d'aménagement d'examen concernant : Exemple EXEMPLE pour l'examen : Baccalauréat général 2019 (Epreuves anticipées : juin 2018) (Filière BCG-S) Vous êtes scolarisé au : 0130036U / LYCEE ENSEIGNT GENERAL ET TECHNOLOGIQUE LYCEE GENERAL ET TECHNOLOGIQUE PERIER 13295 MARSEILLE 8E ARRONDISSEMENT Vous avez déclaré les troubles suivants \* Troubles Visuels \* Troubles moteurs Vous avez demandé à pouvoir bénéficier des aménagements suivants : \* Utilisation de l'ordinateur du candidat pour les épreuves écrites \* Majoration 1/3 de temps pour les épreuves écrites \* Utilisation de logiciels spécifiques habituellement utilisés en classe [A PRECISER] Dans le cadre de cette demande vous avez téléversé les documents obligatoires pour le traitement de votre demande Vous devez faire parvenir par voie postale les documents médicaux suivants : \* Certificat médical détaillé établi par un Ophtalmologiste qualifié précisant l?acuité visuelle après<br>correction, les troubles associés, le mode de lecture utilisé, les aides techniques utilisées, les aménagements à prévoir pour le déroulement des épreuves. \* Certificat médical détaillé précisant le diagnostic, la gêne fonctionnelle, la prise en charge en cours, les aménagements à prévoir pour le déroulement des épreuves. L'ensemble de ces documents est à faire parvenir sous pli confidentiel au médecin désigné par la CDAPH à l'adresse suivante : DSDEN des Bouches du Rhône Service Médical 28 Boulevard Charles Nédélec 13231 MARSEILLE Cedex 1

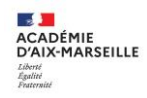

SUIVI DE MA DEMANDE D'AMENAGEMENTS

# **1 – QUE SIGNIFIE « MA DEMANDE EST INCOMPLETE »**

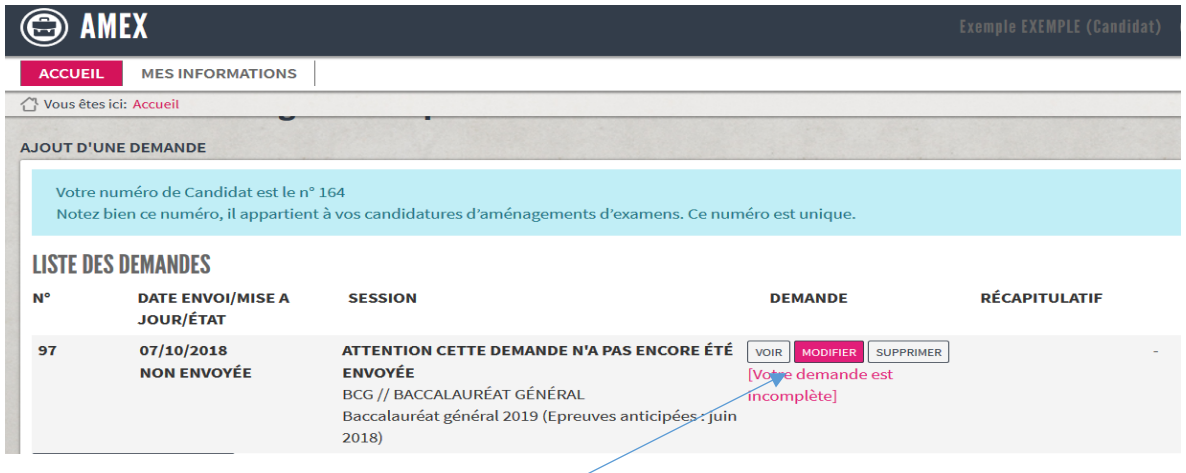

En cliquant sur modifier je suis en mesure d'apporter des rectifications à ma demande et de **téléverser les pièces manquantes**.

# **2 – QUE SIGNIFIE « MA DEMANDE EST NON ENVOYEE »**

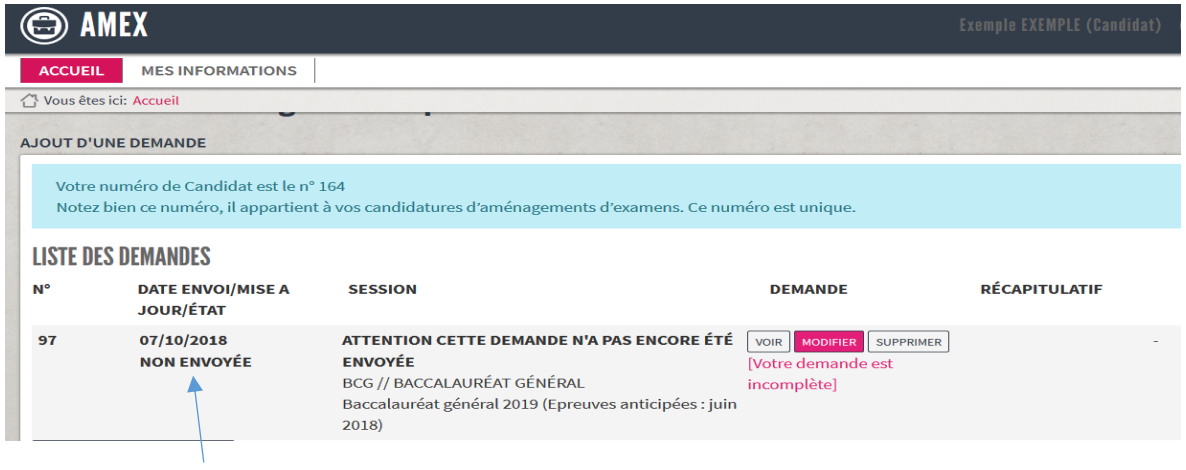

La mention NON ENVOYEE indique que vous n'avez pas finit les démarches de votre demande soit elle est incomplète, soit vous ne l'avez pas signé cf écran ci-dessous.

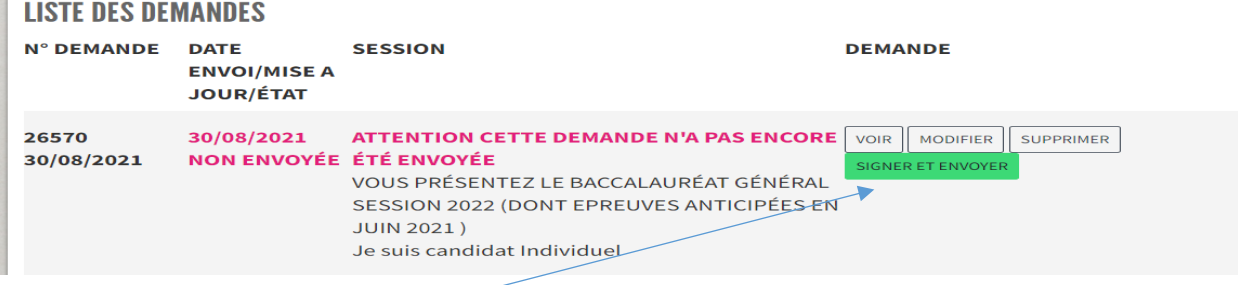

Page **19** sur **20** Cliquer sur « SIGNER ET ENVOYER » pour envoyer votre demande aux services académiques.

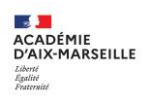

## **3 – QUE SIGNIFIE « ENVOYEE AU RECTORAT »**

La mention « ENVOYEEE AU RECTORAT » signifie que ma demande a été transmise aux gestionnaires pour traitement.

#### **LISTE DES DEMANDES**

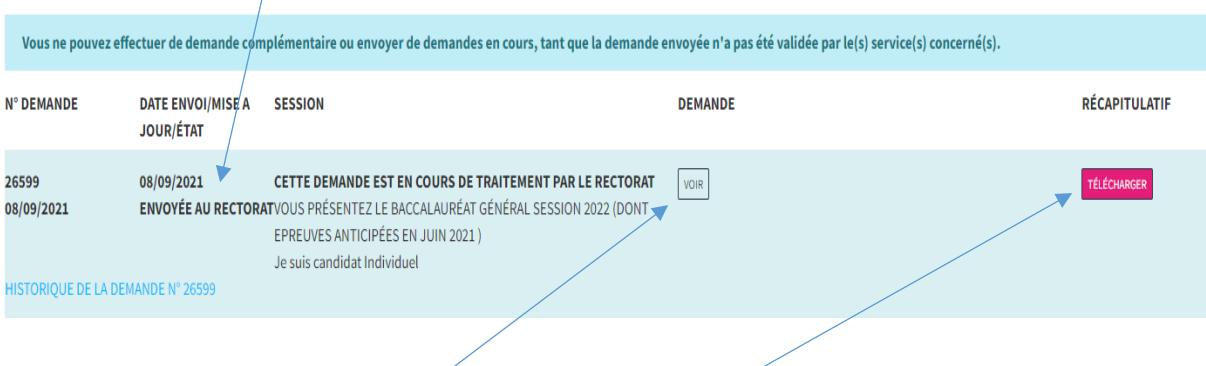

### **Je peux la consulter en cliquant sur**

Au fur et à mesure de l'avancée de mon dossier je suis en mesure de télécharger les documents dans les colonnes ci-après : avis médical, décision.